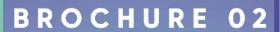

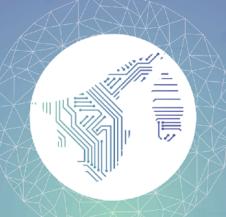

01 | GETTING STARTED

# **CONTACT US**

- **673 737 1961**
- OF PSC.BN
  - query@spa.gov.bn

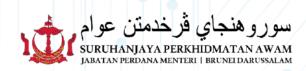

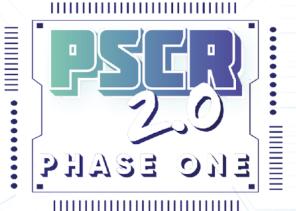

GETTING STARTED

BROCHURE 02

www.recruitment.gov.bn

PSCR 2.0 portal is multi-device friendly. It is accessible using desktops, laptops, smartphones or tablets

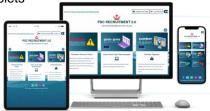

#### RECOMMENDED BROWSERS

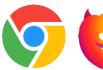

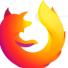

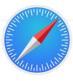

#### 1. SIGN UP WITH e-DARUSSALAM

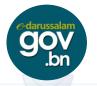

### 2. ENSURE USER EMAIL IS ACTIVE

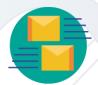

#### 3. GO TO

WWW.RECRUITMENT.GOV.BN
Registered PSCR USER before the 31st August 2021, may log in using their e-Darussalam account and begin updating their profile.

If you are not a registered PSCR USER. please see the following procedure below;

#### A. CLICK "LOG MASUK" TO LOG IN

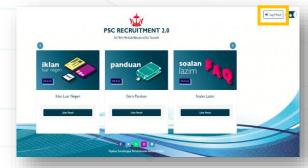

B. LOG IN USING e-DARUSSALAM **ACCOUNT** 

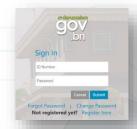

## C. FILL IN THE FORM CORRECTLY AND PRECISELY. CLICK "SIMPAN" TO

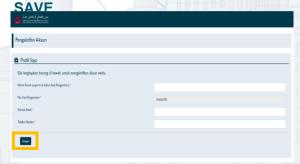

D. ACCOUNT ACTIVATION LINK WILL BE SENT THROUGH EMAIL

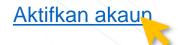

E. CREATE YOUR "PSC TOKEN" AND FILL IN THE SPECIFIED BOXES

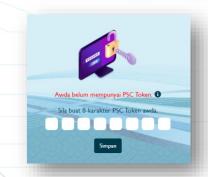

F. CLICK "DASHBOARD SAYA" AND **USERS MAY BEGIN COMPLETING THEIR PSCR 2.0 PROFILE** 

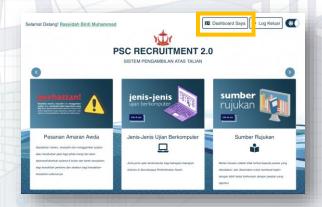